# **e-Trip Quick Start Guide 【for Applicants for Research Trips】 version 1.1**

'e-Trip' enables you to apply for the trips and settle travel expenses by reporting.

Trips followed by 'Guidelines for Travel Expenses for Attending Academic Meetings and Conducting Research Activities' are expected to apply/report on e-Trip such as trips for attending academic meetings, research trips/invitations, and trips for short distance. For students' trips for short distance, report and settle travel expenses with the conventional paper-based format, not on e-Trip.

For tablet users, disable pop-up block in the browser settings and display with for PC websites (For desktop websites) in advance.

## **Usage Guide**

1. Login to MyWaseda, and select 'e-Trip' on the left menu under the 'Home' Tab.

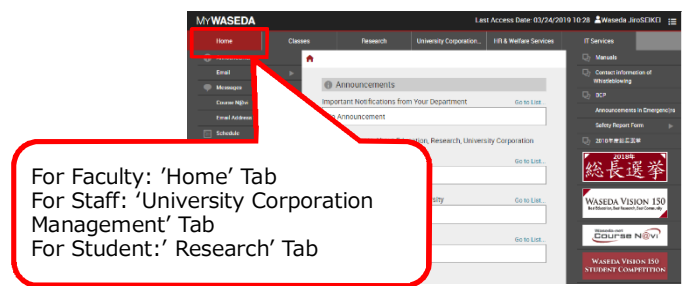

2. Select 'e-Trip' on the bottom left on the flowlites screen, and select 'Apply' on the expanded menu.

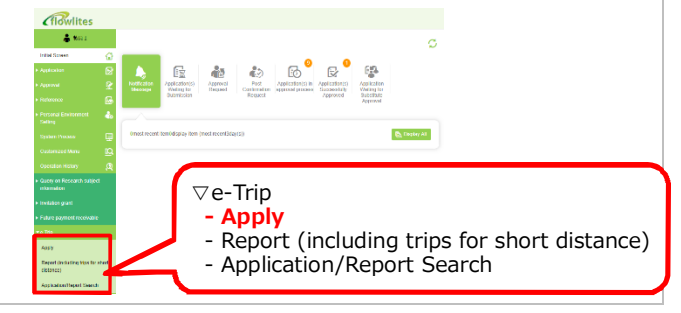

## **Select a Type of Trip/Invitation**

- 3. Select 'Apply with Simplified Format' on the 'Select your operation' screen and click 'Continue' button on the bottom right on the screen.
- 4. Also, select 'Category of trip/invitation', 'Domestic/Overseas' and 'Type of trip/invitation,' and click 'Continue' button on the bottom right on the screen.

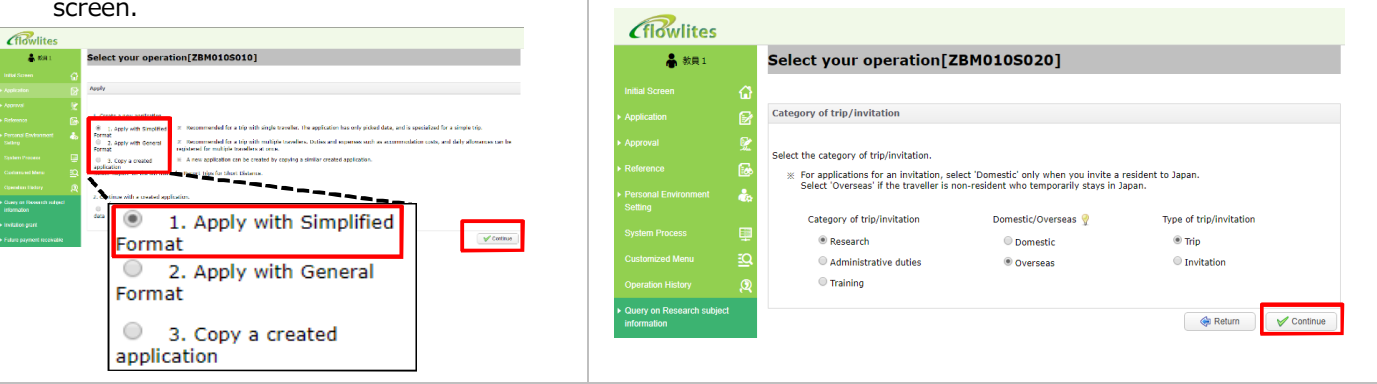

## **Enter Outlines and the Traveller/Invitee of the Trip/Invitation**

5. Enter the Period, Nights of Overnight Trip, and Traveler/Invitee info.

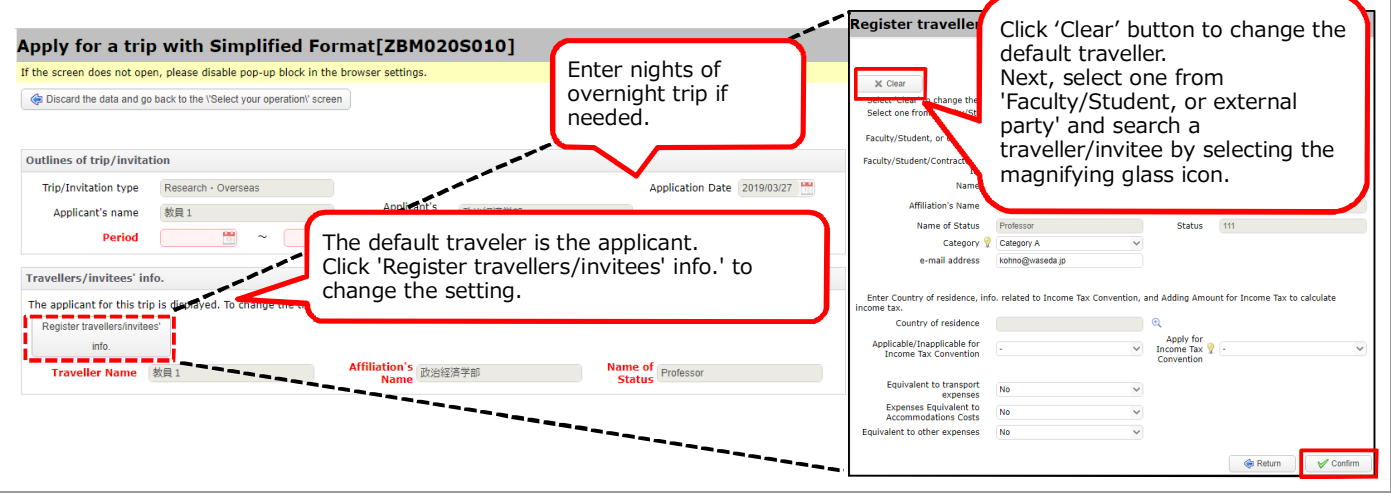

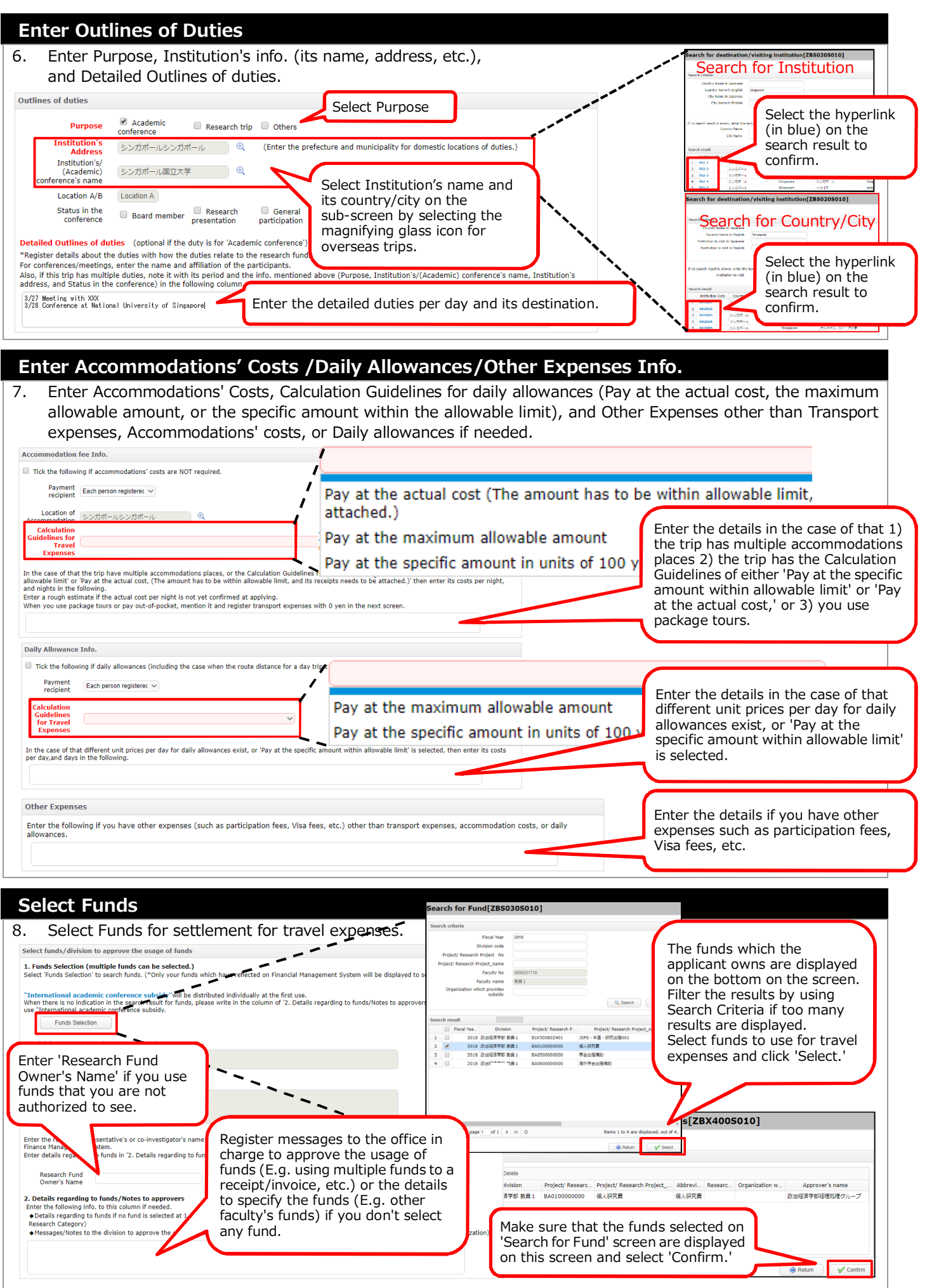

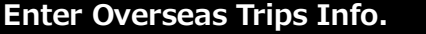

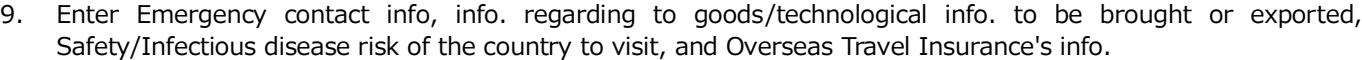

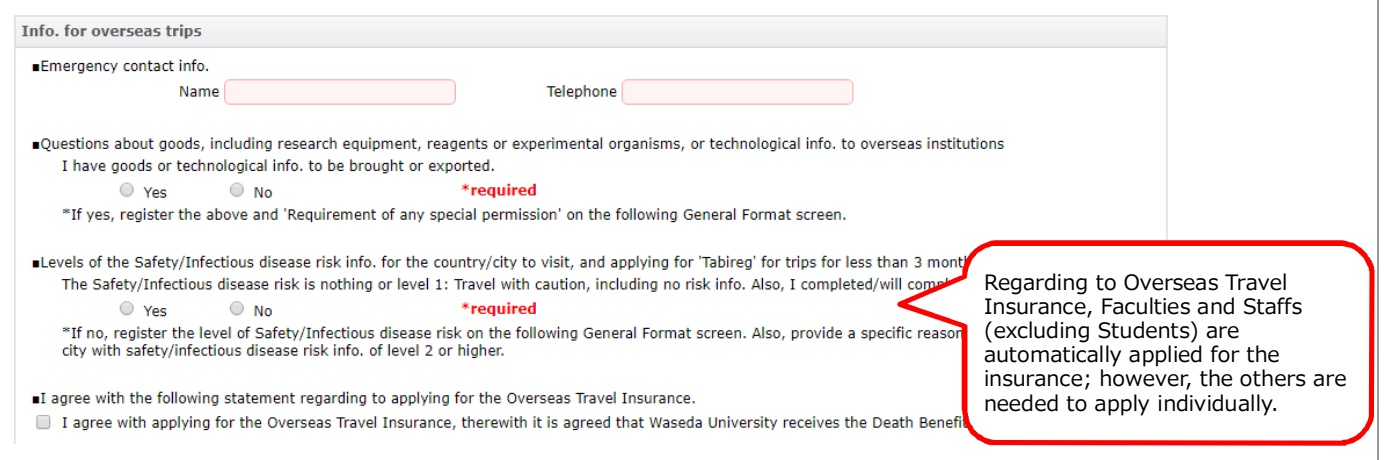

#### **Enter Routes Info.**

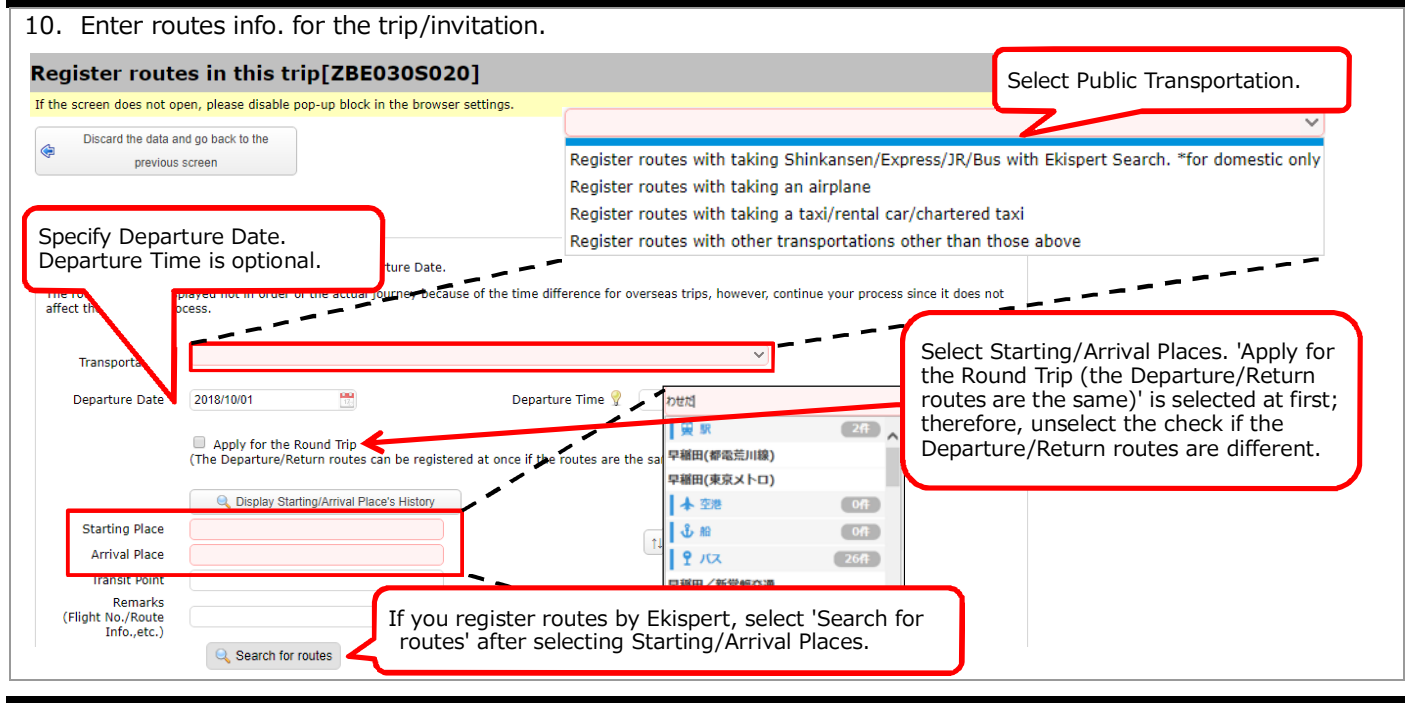

#### **Check Registered Info. on the General Format Screen and Apply for Class Cancellation**

11. Check if the registered info. is correct on the General Format screen. Also, applying for class cancellation is available through the button on the top left on this screen. After checking if the registered info. is correct, select 'Submit Application.'

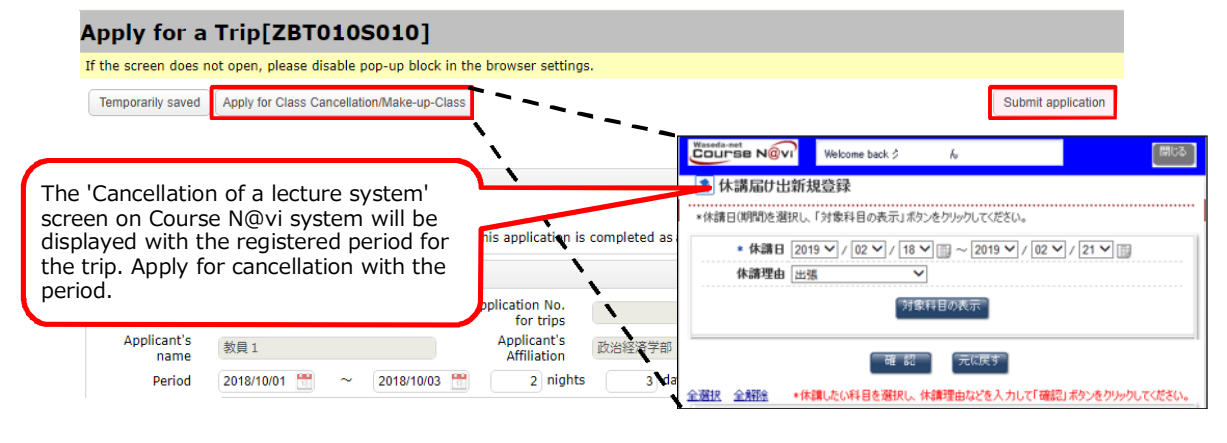

### **Attach Files and Apply**

12. When selecting 'Submit Application' button on the General Format screen, a confirmation screen will be displayed. On the confirmation screen, you are able to attach files for evidences which are needed to be submitted at applying (an estimate of or a bill for airfare, an itinerary featuring the flight number and boarding class, the program of/an invitation to the academic meeting or symposium, etc.)

See 'Guidelines for Travel Expenses for Attending Academic Meetings and Conducting Research Activities' to make sure the documents to be attached.

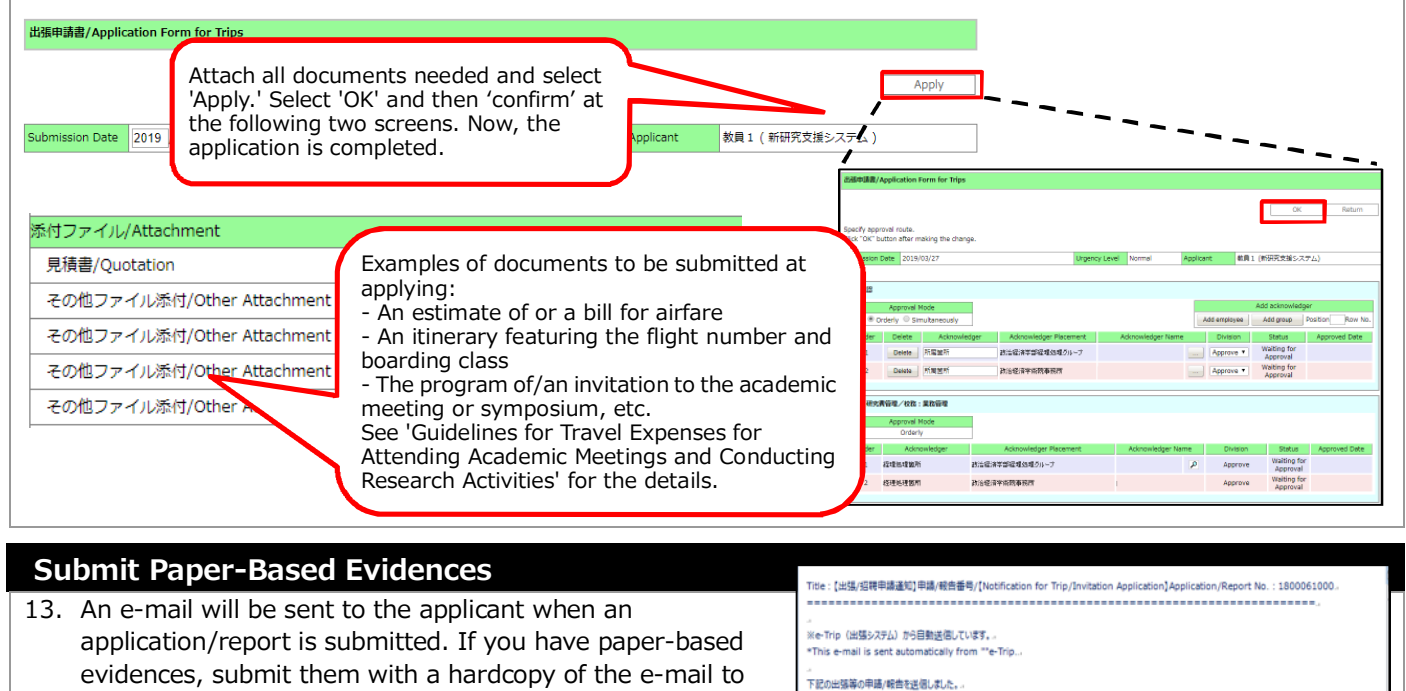

\*The documents are expected to be submitted as needed. See 'Guidelines for Travel Expenses for Attending Academic Meetings and Conducting Research Activities' for the details.

**Supervisor's Approval for Students' Research Trips** 14. When students have trips for attending academic meetings/conducting research activities instructed by his/her supervisor, the student needs to specify 'Supervisor' and register info. to specify funds in messages regarding to funds to be set for expenses column at applying.

the office. Alternatively, a hardcopy of the application/report form is also allowed.

Examples of documents to be submitted: - The original documents of invoices and receipts

- Boarding pass stub

If you get an approval request on flowlites, select the application for the trip under 'Approval Request' and approve. At the time, select 'Edit' and select funds with referring to the messages entered by the student.

See '8. Select Funds' on this guide to see how to select funds.

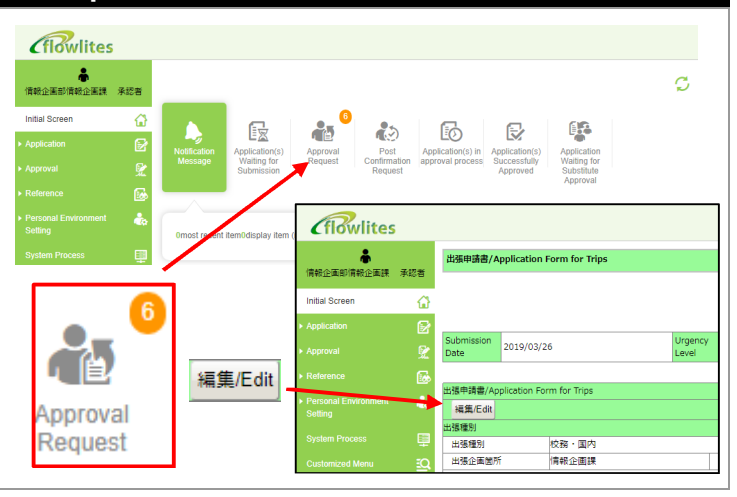

紙媒体で提出する資料がある場合は、必ず本メールを表紙として添付し、経費担当者に速やかに提出してください。+ (例) 紙媒体の原本がある場合 (請求書、領収書など)、添付ファイル機能を利用せず印刷して提出する場合 Submit paper-based evidences with this e-mail as a front cover to the persons in charge of the funds immedia E.g. submit when you have paper-based documents as the original (such as invoices and receipts), and you print

The following application/report for trip is sent

 $-82/7$ 研究出張申請 (海外) ■申請/報告情報/Application/Report Info 申請/報告番号/Application/Report 申請者/報告者氏名/Applicants/Reporters Name 早稲田太郎 (0000151234) 申請者/報告者所属/Applicants/Reporters Affilication: | 2003.01% M -<br>|申請/報告日/Applied/Reported Date 20190320

out to submit evidences without attaching them on system.

## **Operating Manual/Guidelines**

15. For detailed system operations for e-Trip, see the Operating Manual. For rules for research trips, see 'Guidelines for Travel Expenses for Attending Academic Meetings and Conducting Research Activities' ■e-Trip Operating Manual 【For Applicants for Research Trips/Invitations】 ■e-Trip Quick Start Guide 【For Applicants for Research Trips】 Waseda Research Portal > '10. Rule/Procedure of Research Fund' on the left menu > 'e-Trip' on the right menu https://waseda-research-portal.jp/how-to-use/e-trip/ ■Guidelines for Travel Expenses for Attending Academic Meetings and Conducting Research Activities The guidelines are in Research Funds Manual (booklet) as a reference material. Visit Waseda Research Portal to see the guidelines in a file. Waseda Research Portal > '10. Rule/Procedure of Research Fund' on the left menu > 'Research Funds Manual' on the right menu https://waseda-research-portal.jp/how-to-use/research-expenses-execution/ **Inquiry** 16. If you have any question while using e-Trip, send an inquiry under MyWaseda > 'Home' tab > 'e-Trip' menu > 'Inquiry' e-Trip e-Trip Inquiry Manual **System Downtime** 17. e-Trip is unavailable from 4:00am to 8:00am every day for communication with other systems or creating backups. If any other system maintenance will occur, the downtime will be announced on MyWaseda in advance. **Change Language Settings** 18. On flowlites, Select '個人環境設定' on the left menu, and select '言語・日付設定' on the expanded menu. Choose ' 英語' on '言語' column and select '確定' button.

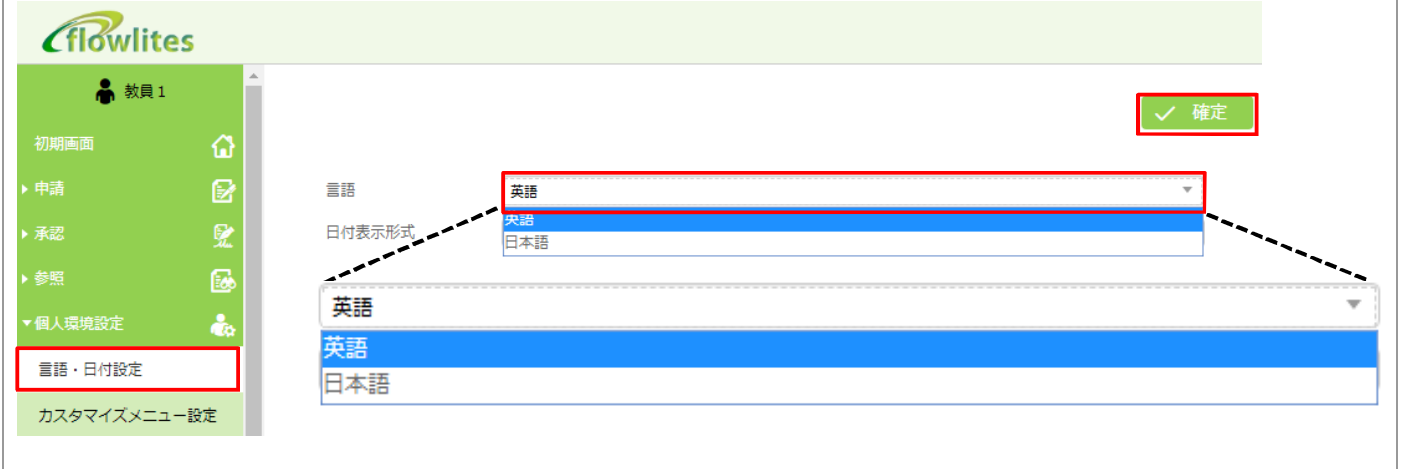